## 技術ノート KGTN 2017011701

## 現 象

[Windows] IPv6 を無効にする方法は?

## 説 明

ネットワークアダプター (NIC) のプロパティを開き, "インターネット プ v6 コル バージョン 6 (TCP/IPv6)" の チェックボックスを外してください (OFF にしてください) .

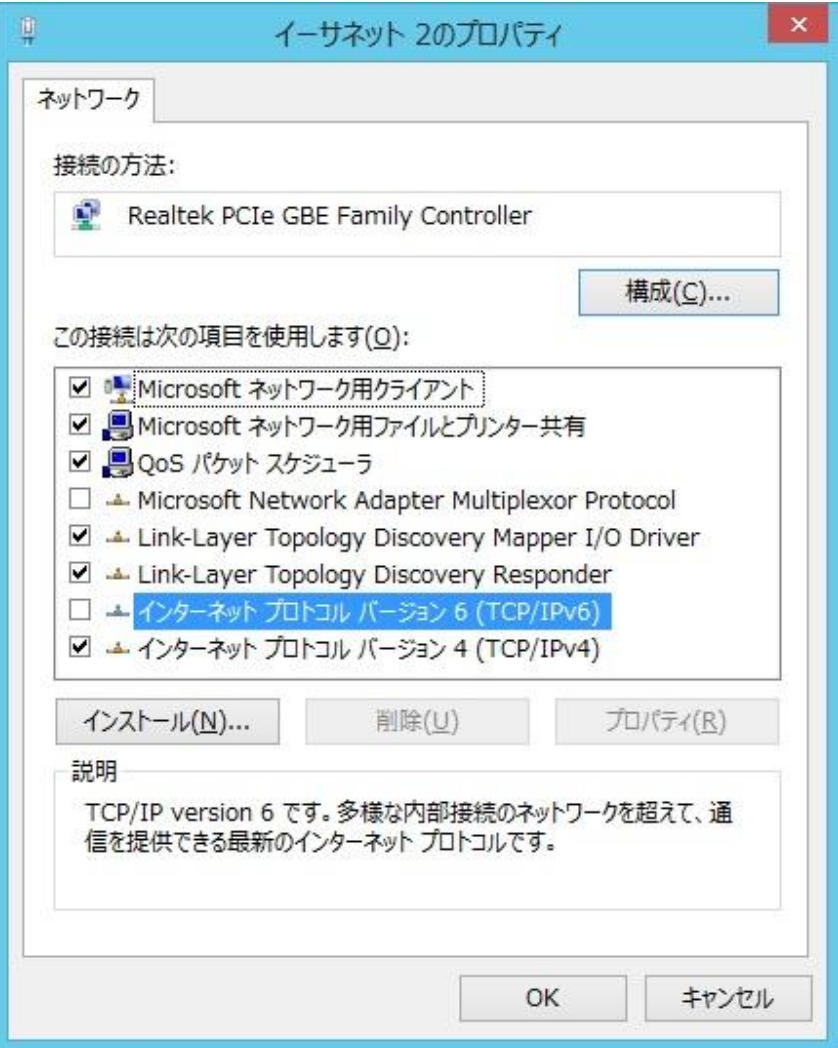

また,下記レジストリを追加して再起動することで,IPv6 を無効化することもできます.

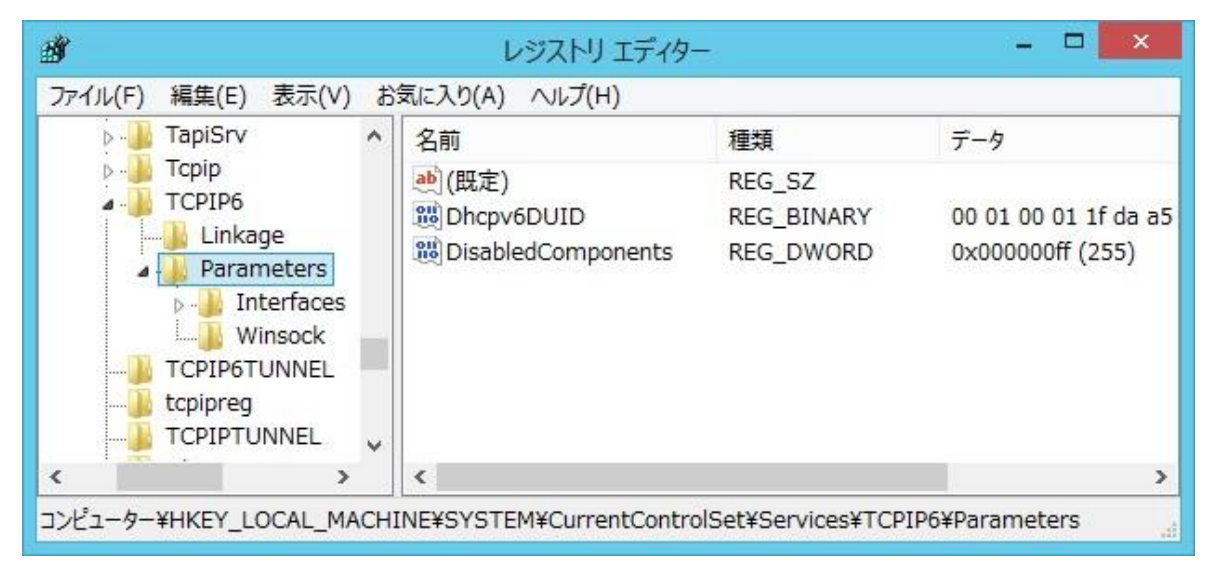

[HKEY\_LOCAL\_MACHINE\SYSTEM\CurrentControlSet\Services\TCPIP6\Parameters] "DisabledComponents"=dword:000000ff

Last reviewed: Jan 17, 2017 Status: DRAFT Ref: NONE Copyright © 2017 kitASP Corporation